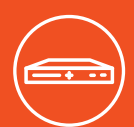

# **SLC 8000** 快速入门指南

### 先进的模块化 控制台管理器

## 包装盒中含有的物品

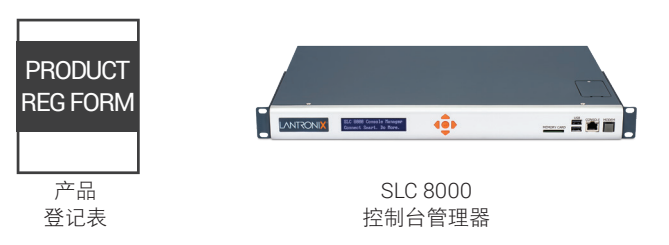

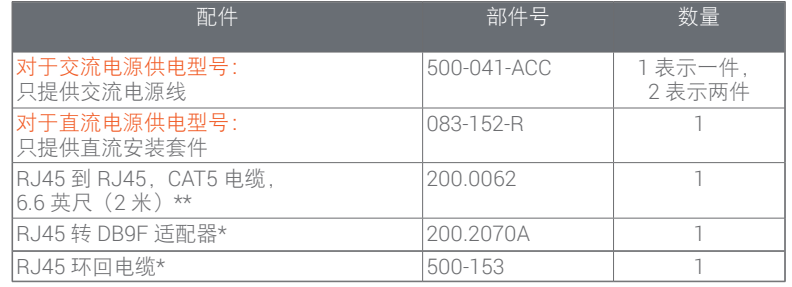

控制台管理器 不提供 SFP 模块和配件 (需向符合资质的第三方供应商单独购买) \* 仅针对含有 RJ45 模块的型号提供 \*\* 仅 GbE 变体随附 CAT5 电缆

#### 1.硬件概览

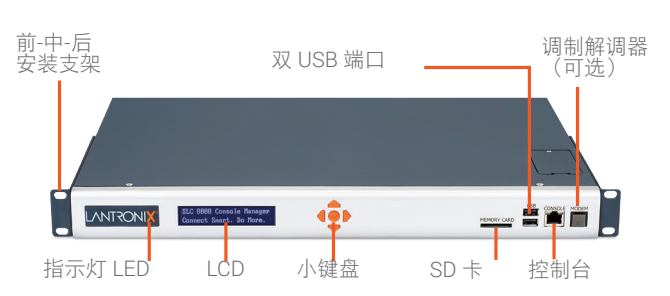

前面 LCD 面板和小键盘可让用户轻松快速地配置网络。

#### 2.将 SFP 模块安装到 SLC 8000 SFP 端口中

1.请严格按照 SFP 收发器模块供应商提供的处理和安装指引操作。 2.将 SFP 收发器模块插入到 SLC 8000 的 SFP 端口时须小心谨慎。请务必 注意方向,并了解特定 SFP 收发器模块闩锁机制的工作方式。

正面视图 背面视图(因型号而异)

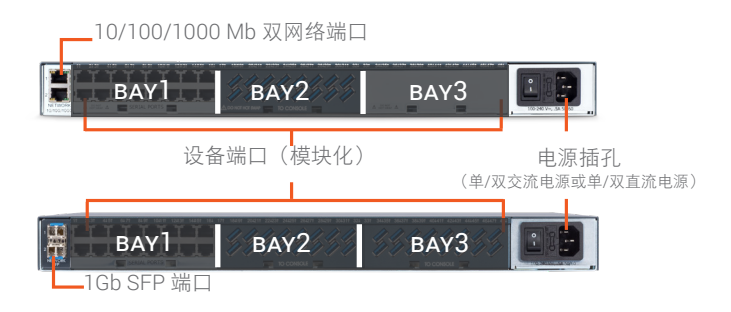

3.固定闩锁机制(SFP 收发器模块插入到 SLC 8000 的 SFP 端口的部分)。 注意: 虽然 SFP 收发器模块是光纤接口, 但是 SLC 8000 系统接口会将 SFP 显示为以太网 1 和/或以太网 2。

#### 3.连接 SLC 8000

前面的控制台端口允许非智能终端或含有终端仿真软件的 PC 本地访问管理功能和已连接的设备。 设备端口允许使用适配器和标准 CAT5 电缆与串行设备建立简单而灵活的连接。将 CAT5 电缆的一端 连接到设备端口,将另一端连接到适配器(其连接到目标系统的串行控制台)。例如,要将 PC 连 接到 SLC 8000 的控制台端口,只需 RJ45 转 DB9F 适配器和设备随附的标准 CAT5 电缆。 设备端口和控制台端口的默认通信参数如下:

• 9600 波特率 • 1 个停止位 • 8 个数据位 • 无流控制 • 无奇偶校验 注意: 默认情况下, SLC 8000 设备端口是反向的, 但是可通过软件配置。

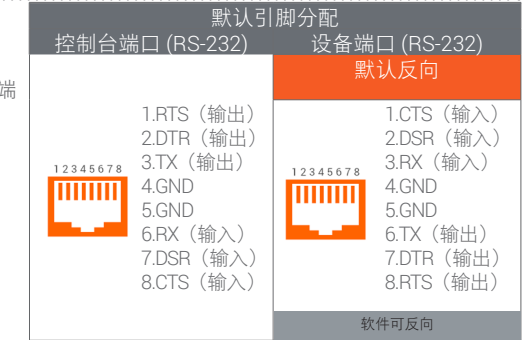

#### 4.硬件安装

#### 1.将设备安装在 19 英寸机架中。 警告:不要堵住设备侧面的通气孔。如果安装在密闭的机架中,建议为机架配备换气风扇。

2.使用合适的电缆和适配器,将器材连接到设备背面有编号的设备端口。

3.如果您安装了内置调制解调器,请在 SLC 8000 上的前面板调制解调器端口与电话线之间连接 RJ11 电缆。

4.使用上方的网络端口将设备连接到网络。如果您的实施使用了 SFP 光纤模块,则须使用光纤电缆进行连接。请遵循 SFP 模块供应商提供的说明,了解电缆 的方向。

. . . . . . . . . . . . . . . . . . . .

#### 5.连接电源线并通电。

6.等待开机过程完成,此过程大约需要一分半钟的时间。开机过程结束后,SLC 型号名称和时钟会显示在 LCD 上。可能还会显示检测到的故障或过程消息。

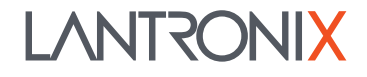

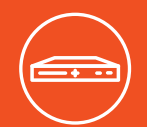

#### 5.IP 地址

要配置 SLC 8000,需要以下信息: SLC 8000 网络端口 (以太网 1 和以太网 2) 都默认为 DHCP 分配的 IP 地 址。如果要分配其他 IP 地址,该 IP 地址必须在有效的范围内、在网络中是 IP 地址(如果尚未分配): \_\_\_\_\_\_ .\_\_ 唯一的并且包含与工作站相同的子网掩码。 子网掩码(如果尚未分配): \_\_ 网关: DNS: 6.配置网络 (IP) 设置 5.按向下箭头按钮显示 子网掩码设置。 设置基本网络参数的最快方法是使用前面板小键盘和显示屏。 6.使用编辑 IP 地址的相同方法编辑子网掩码, 然后按向下箭头。 注意: 如果您喜欢, 可以使用 Telnet 或 SSH, 在命令行界面上按照"快速 7.编辑网关和 **DNS** 设置。 设置"脚本,或者将终端直接连接到控制台 (RS-232) 端口来开始操作。网 8.设定 **DNS3** 设置之后,按向下箭头转到保存设置?是**/**否提示。 页界面也提供了"快速设置"页面。请参阅"用户指南"中的快速设置。 9.在提示中选择是并按 **Enter** 保存更改。对于其他选项(控制台端口和日期/ •使用**向右**和**向左**箭头按钮从一个选项导航到另一个选项。 时间)重复步骤 1-8。 • 使用向上和向下箭头按钮在选项内的参数之间导航, 或者增 注意:另一个选项"版本"用于恢复出厂默认设置。此操作的默认密码是 大或减小数值。 999999。 注意:如果 30 秒内未按任何按钮, 则前面板会显示超时而不接受未保存的 保存控制台管理器的值之后,更改会立即生效。 更改,并恢复为显示主机名和时钟。 例如,要更改 **IP** 设置: 1.按向右箭头按钮显示网络设置选项和当前的 IP 地址。 2.按 **Enter** 按钮进入编辑模式。 3.使用向上和向下箭头按钮增大或减小光标指示的 IP 地址。 4.使用向右和向左箭头按钮移动和更改 IP 地址的其余数位。完成后,按 **Enter** 按钮退出编辑模式。 7.登录网页 第一次登录时,会显示SLC 8000"快速设置"页面,后续登录会显示 SLC 本节包含访问网页和命令行界面的说明。可以使用任一种方法来配置所有 8000 主页。(要再次显示快速设置,请单击"快速设置"选项卡)。 参数。 要登录 SLC 8000 网页: 4.执行下列其中一项操作: 1.打开 Web 浏览器(Internet Explorer 8.0 及更高版本)。 • 要略过"快速设置"页面, 直接转到配置 SLC, 请单击接受"快速设 2.在 URL 字段中,键入 https://, 后跟 SLC 的 IP 地址。 置"中的默认设置复选框,然后单击应用。 3.第一次登录时,输入 **sysadmin**(全为小写)作为用户名,并输入出厂默认 • 根据需要更新基本网络参数,然后单击应用。 密码**PASS**(全为大写)。 8.登录命令行界面 注意:请尽快更改默认密码, 要访问命令行界面: 以免未经授权人员访问。后续登录需要提供用户名 执行下列其中一项操作: **sysadmin** 和相应的密码才能以系统管理员的身份登录。 连接网络后,使用 Telnet 或 SSH 程序与 4.如果"快速设置"脚本显示出来,请根据需要更新基本网络参 **xx.xx.xx.xx**(采用点分四部分表示法的 IP 地址)建立 Telnet 或 SSH 连接, 数。否则,只需按 **Enter**,直到命令提示符显示出来。按 **Enter** 即 然后按**Enter**。此时应会显示登录提示。 注意:默认情况下,Telnet 处于禁用状态。要启用它,请使用"服务"网 表示您接受当前设置。 注意:如需一般命令行界面帮助,请键入"**help command lin**e"。 页、串行终端连接或借助串行终端连接的 SSH 连接,在显示命令行时,按 如需特定命令的帮助,请键入"**help**"后跟命令;例如,"**help Enter**。 **set network**"或"**help admin firmware**"。 2.输入 sysadmin 作为用户名,然后按 **Enter**。 3.输入 **PASS** 作为密码, 然后按 Enter。第一次登录时, "快速设置"脚本 会自动打开。后续登录只会显示命令提示符。(要再次获得"快速设置"脚 本,请使用 **admin quicksetup** 命令。) 技术支持

如需进行技术支持咨询,请访问 http://www.lantronix.com/support 或者致电 (800) 422-7044,工作时间是太平洋时间周一至周五上午 6:00 至下午 5:00,节假日休息。

A类设备声明 此为A级产品,在生活环境中,该产品可能会造成无线电干扰。在这种情况下,可能需要用户对干扰采取切实可行的措施。  $\binom{1}{2000}$ 仅适用于非热带气候条件下安全使用 仅适用于海拔2000m以下地区安全使用

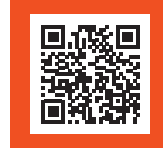

©2018 Lantronix, Inc. 保留所有权利。Lantronix 是 Lantronix, Inc. 的注册商标,SLC 是 Lantronix, Inc. 的商标。所有其他商标是其各自所有者的财产。 规格会随时更改,恕不另行通知。900-801-R 修订版 C

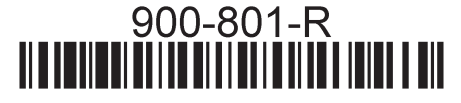

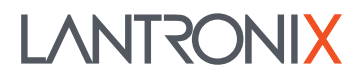